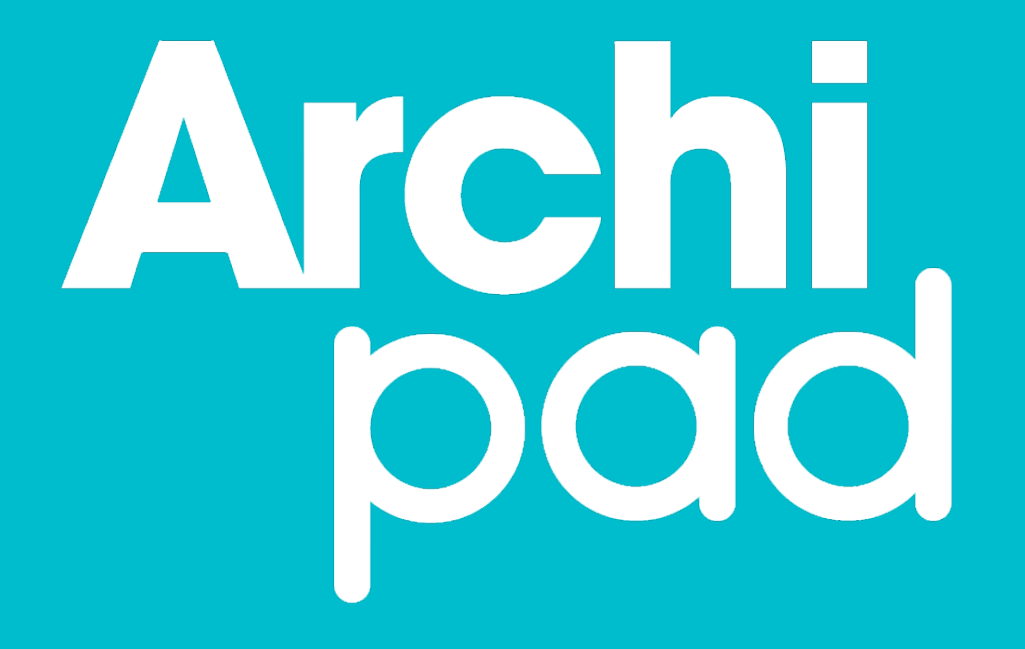

# **Guide de démarrage rapide**

Archipad version 4.1

# Archipad guide de démarrage rapide

Avant d'utiliser votre iPad sur un chantier, de créer vos rapports, d'accéder facilement à vos plans ou de saisir toutes données en général, il vous faut créer un projet.

Les projets peuvent être créés directement sur votre iPad, mais nous vous conseillons vivement de créer vos projets directement depuis le **Cloud, à travers l'interface web de Archipad**. Pour cela, rendez-vous sur [www.archipad.com](http://www.archipad.com) avec votre identifiant et votre mot de passe.

Il est recommandé de suivre les étapes suivantes pour créer un nouveau projet avec Archipad :

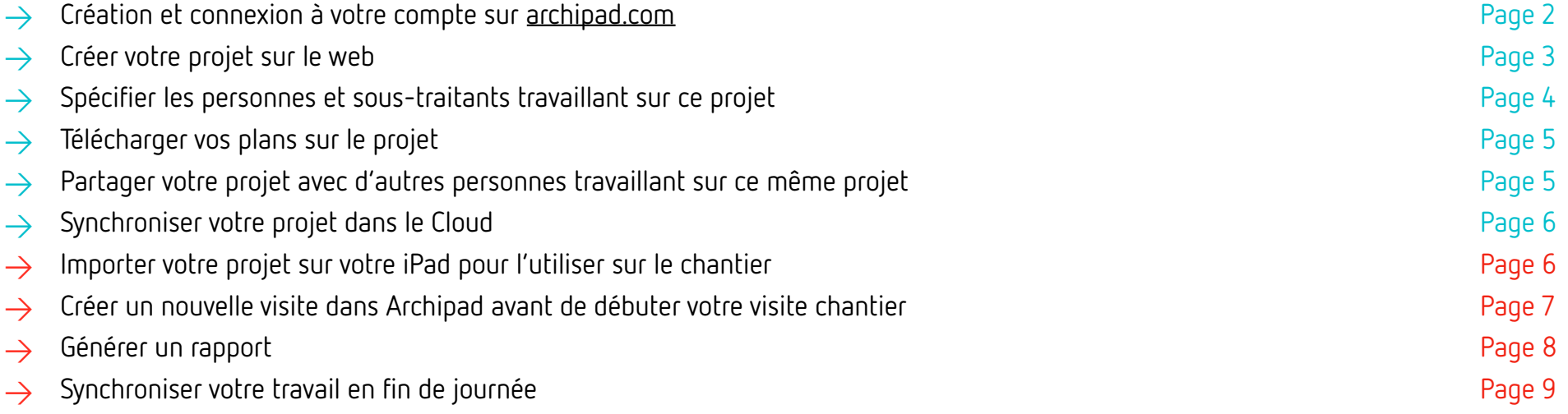

Une fois ces étapes effectuées, vous êtes prêts pour votre visite de chantier, suivre son évolution, contrôler l'exécution des travaux et signaler les réserves. Une fois la visite terminée, il vous suffit de générer et d'envoyer votre rapport. N'oubliez pas de toujours synchroniser votre travail dans le Cloud.

# 2<br>1 Les pages suivantes décrivent chacune de ces étapes en détail

# Créer votre compte

Si vous n'avez pas encore créer votre compte gratuitement depuis Archipad sur votre tablette, maintenant est le moment de le faire. Pour cela, rendez-vous sur notre site [www.archipad.com](http://www.archipad.com), puis cliquer sur le bouton situer en haut à droite S'INSCRIRE GRATUITEMENT et remplir le formulaire pour créer votre compte.

Votre compte sur Archipad sur votre tablette et votre compte sur notre site web [www.archipad.com](http://www.archipad.com) est le même compte, et utilise le même mot de passe. Votre compte ne peut être utilisé sur une seule tablette à la fois, et sur une seule page web peut être connecté à votre compte à la fois. Si vous êtes plusieurs à travailler sur un projet en même temps, vous devez tous avoir votre propre compte Archipad.

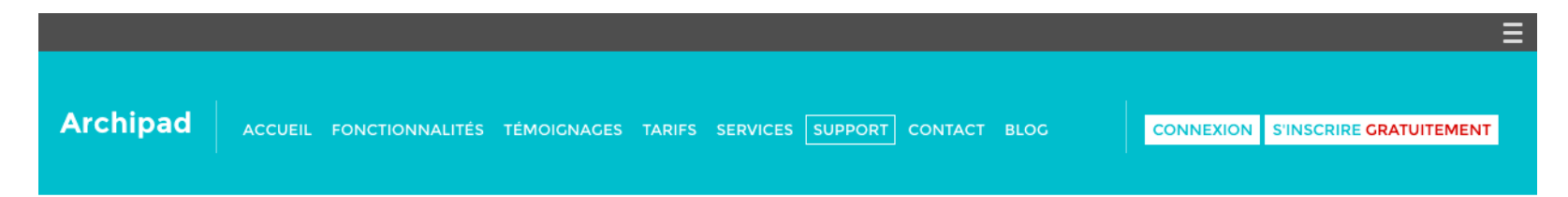

L'application web Archipad est très similaire à Archipad sur votre iPad. Surtout, ne pas oublier de synchroniser votre travail avant de quitter la page internet. Sans cela, vos modifications apportées ne pourront pas être prises en compte. Ne vous inquiétez pas, un message viendra vous rappeler ceci au moment voulu.

### Connexion à Archipad

Si vous avez déjà crée votre compte Archipad, ouvrez un navigateur Internet sur votre ordinateur et connectez-vous à [archipad.com.](http://archipad.com) En haut à droite, se situe un bouton CONNEXION, que vous pouvez utiliser pour ouvrir l'application web Archipad.

Au cas ou vous n'avez pas encore de compte, suivez les instructions au-dessus Créer votre compte.

# Créer un nouveau projet

Avant toute chose, il vous faut créer un nouveau projet. Utilisez le bouton + pour créer un nouveau projet depuis la page sélecteur de projet.

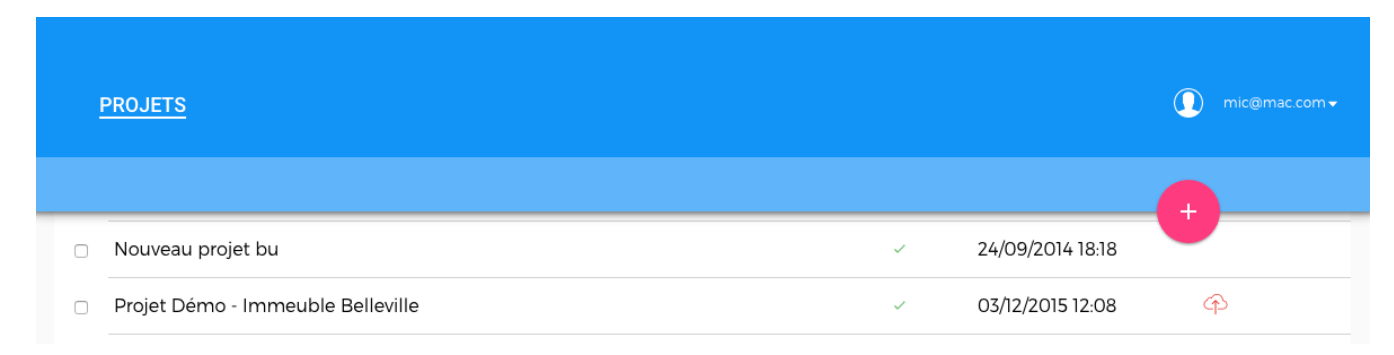

Le projet nouvellement créé s'ouvrira automatiquement.

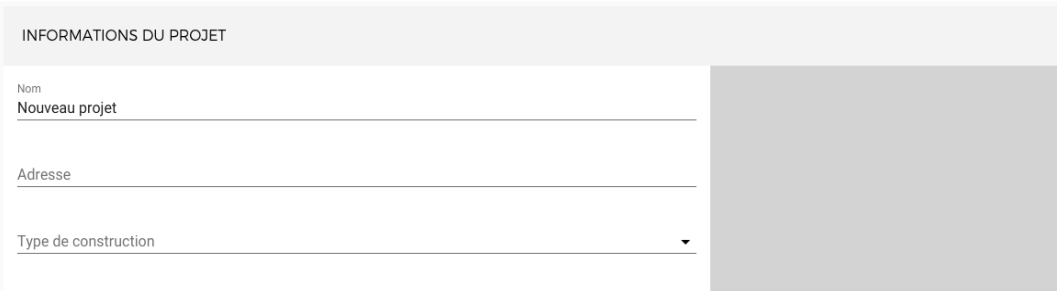

Dans la section supérieure de la page, entrez l'adresse et autres informations du projet.

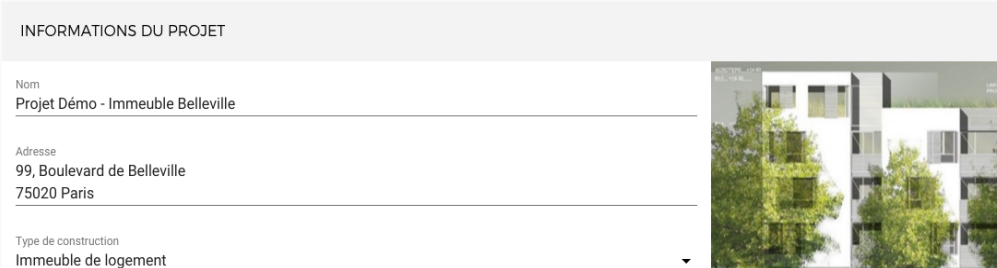

#### Ajouter une image au projet

Vous pouvez également ajouter une photo, un croquis, ou un plan pour représenter votre projet. Cette image apparaîtra sur la carte du projet sur l'iPad pour vous permettre de rapidement identifier votre projet et figurera sur la page titre lors de l'impression de votre rapport. Vous pouvez choisir n'importe quelle image, Dropbox, Box, Google Drive, One Drive, ou depuis un serveur FTP ou WebDAV.

#### Ajouter des contacts

Dans la section Personnes relatives au projet, entrez les contacts tels que ceux du propriétaire, des assistants, des bureaux d'études ou de toutes personnes travaillant sur ce projet. Utilisez le bouton + pour créer un nouveau contact et remplissez les champs indiqués.

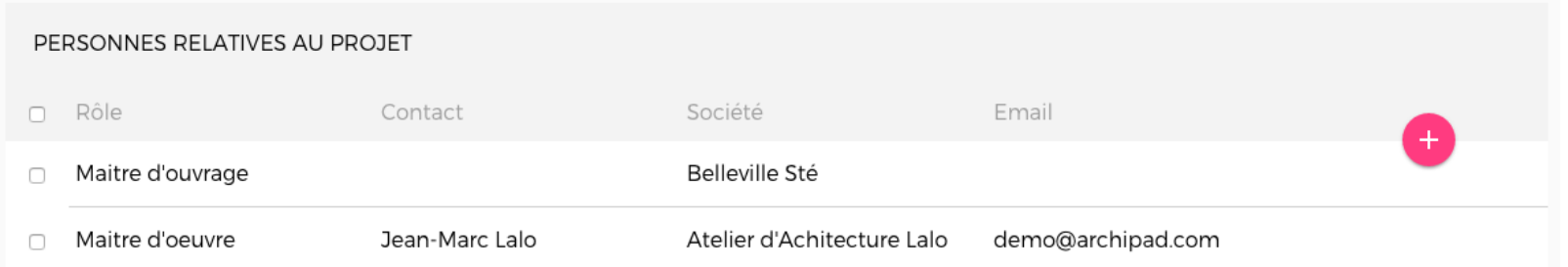

#### Ajouter les sous-traitants

Dans la section Sous-traitants, ajoutez les entreprises exécutantes à qui vous pourrez assigner les différentes réserves à lever. Utilisez le bouton + pour créer un nouveau sous-traitant et remplissez les champs indiqués. Ces informations seront utilisées ultérieurement pour la génération d'un nouveau rapport.

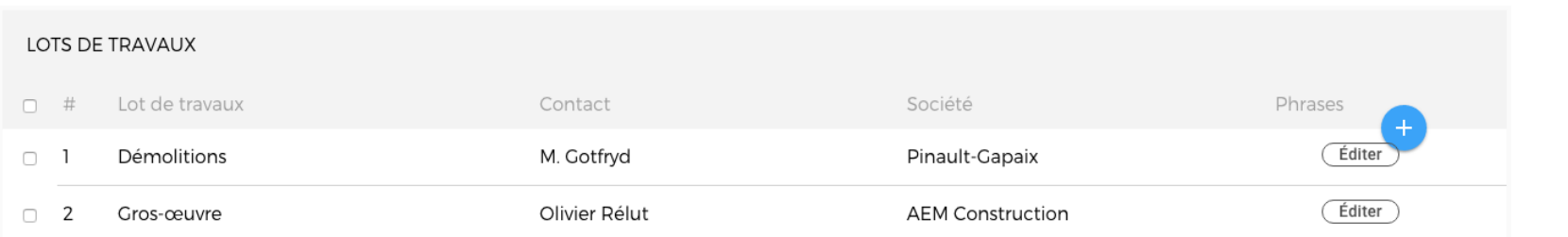

#### Partager votre projet

Avant toute chose, partagez votre projet avec les autres utilisateurs travaillant également sur ce projet. Seuls les projets partagés pourront être ouverts par ces utilisateurs.

Partagez votre projet en ouvrant l'onglet Partager et utilisez le bouton + pour inviter les personnes par email à travailler sur votre projet. Saisissez simplement leurs adresses mail, spécifiez leurs privilèges d'accès pour ce projet et cliquez sur le bouton Inviter. Une invitation par mail leur sera envoyée qu'elles devront accepter en suivant le lien contenu dans le mail.

#### Ajouter des plans

Maintenant que vous avez défini le qui, il est temps d'ajouter le où : les plans de contructions que vous utiliserez pour localiser les problèmes à résoudre.

Ouvrez la page Plans et cliquez sur l'icône + pour importer vos plans.

Vous pouvez importer des plans en format PDF, DWF, et DWFx. A ce jour, seuls les plans en PDF peuvent être affichés sur l'application web, contrairement à Archipad sur l'iPad qui supporte les trois formats de plans.

Vous pouvez importer des plans depuis diverses sources : votre ordinateur ou tout autre serveur accessible dans votre réseau Dropbox, Box, Google Drive, OneDrive, etc..

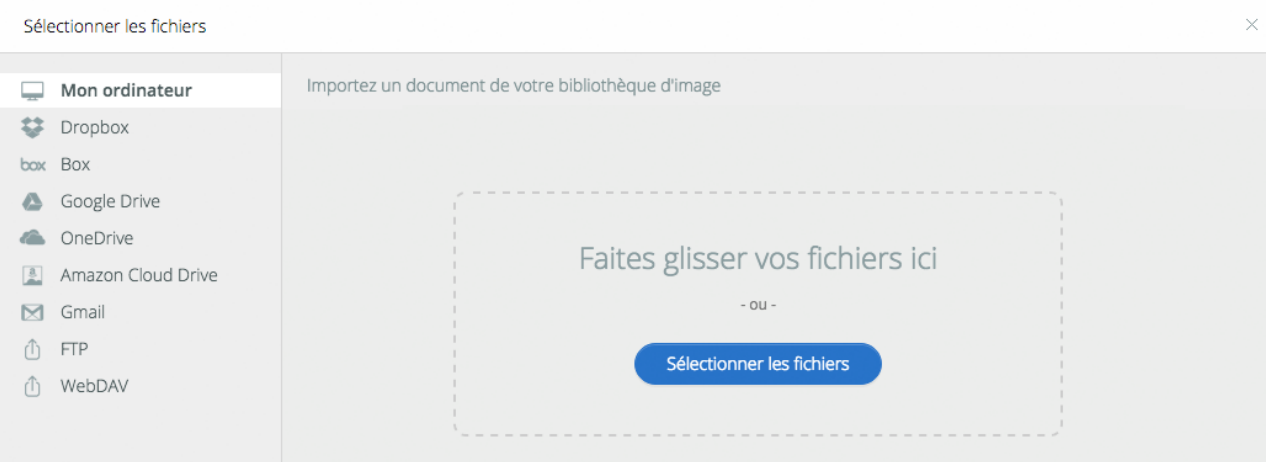

# Synchroniser dans le cloud

Assurez-vous d'utiliser le bouton Synchroniser en haut de l'écran pour synchroniser vos modifications dans le cloud. Une fois la synchronisation effectuée, vous pouvez importer le projet nouvellement mis à jour sur votre iPad.

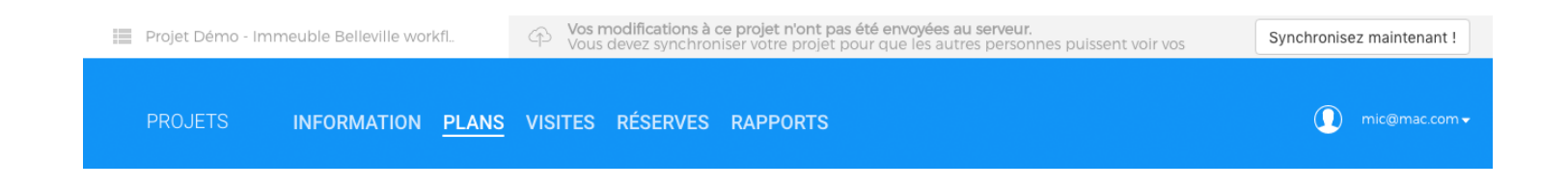

## Importer ou synchroniser un projet sur un iPad

Maintenant que vous avez créé et synchronisé votre projet dans le cloud, vous êtes prêts à importer le projet sur votre iPad.

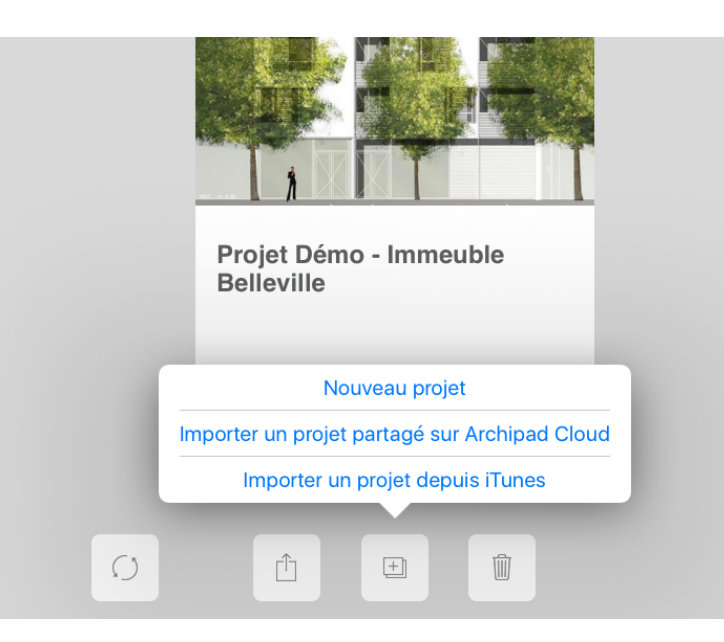

Si vous n'avez pas encore connecté Archipad sur votre iPad à votre compte, merci de le faire maintenant. Votre identifiant pour Archipad sur votre iPad et sur le site web est le même et utilise le même mot de passe.

Ouvrez Archipad sur votre iPad et sélectionnez Importer un projet partagé sur Archipad Cloud. La liste des projets que vous avez partagé dans le Cloud s'affichera. Touchez le projet à importer puis le bouton Importer.

Si le projet partagé recherché n'apparaît pas, cela signifie que le compte utilisé n'est pas le compte utilisé habituellement au projet partagé recherché. Si vous voulez utiliser un autre compte, assurez-vous d'avoir partagé le projet avec cet autre compte. Suivez simplement les instructions de Partager un projet à partir de la page 5.

# Créer un nouvelle visite dans Archipad avant de débuter votre visite chantier

Archipad utilise les visites pour enregistrer vos différentes modifications sur la durée et générer un rapport avec uniquement certains changements. Une visite vous permet de suivre en temps réel les nouvelles informations telles que les présences et de produire un rapport incluant uniquement les modifications effectuées lors de cette visite spécifique.

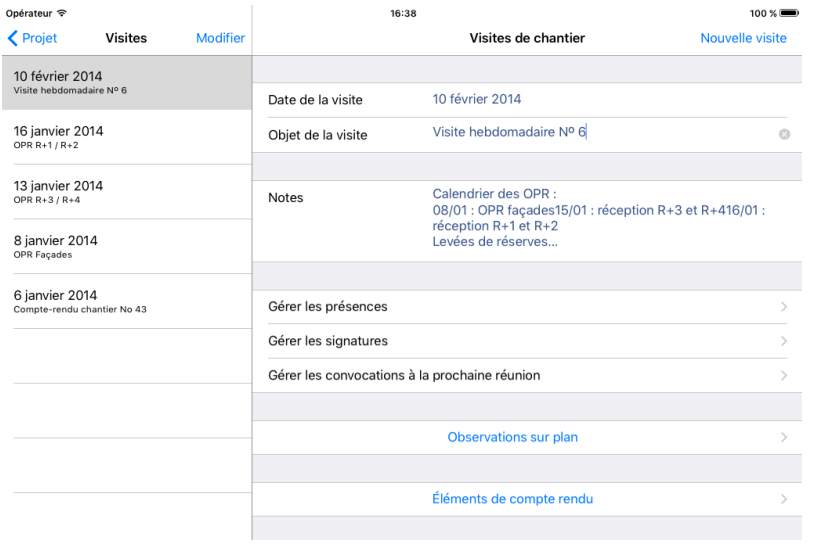

Créez une nouvelle visite en touchant le bouton Nouvelle visite situé dans le coin en haut à droite de l'écran Visites de chantier. Archipad créera automatiquement une nouvelle visite datée du jour dans laquelle vous pourrez remplir et modifier toutes les informations liées à cette visite, telles que les présences ou les futures convocations à la prochaine visite…

# Générer un rapport

A la fin de la visite, vous générerez probablement un rapport. Ce rapport est ce que vous envoyez aux personnes travaillant sur ce projet telles que les sous-traitants afin qu'ils puissent prendre connaissance de leurs travaux à effectuer.

Générez votre rapport en utilisant la section Rapport dans Archipad et touchez le bouton Nouveau rapport situé en haut à droite de l'écran.

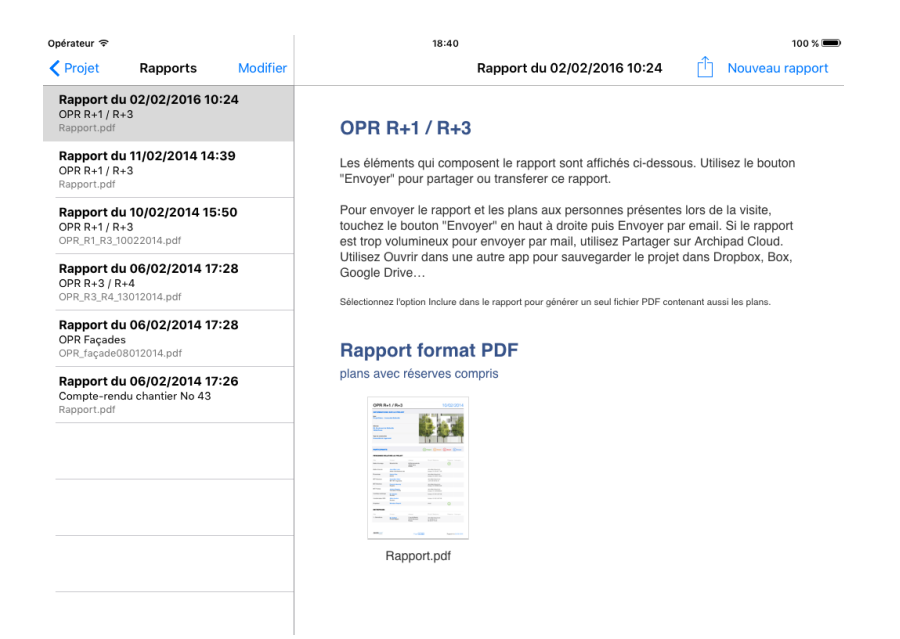

Pour une description détaillée des caractéristiques d'un rapport, et aussi comment vous pouvez personnaliser votre rapport, veuillez lire le Manuel de référence Archipad sur [archipad.com/fr/support](http://www.archipad.com/fr/support)

N'hésitez pas à nous contacter si vous avez besoin d'une disposition particulière pour vos rapports, non disponible dans Archipad. Nous pouvons vous créer un rapport personnalisé à vos besoins et spécifications, tels que des champs supplémentaires ou renommer des champs existants qui reflèteront davantage votre identité. Il suffit de nous contacter à [support@archipad.com.](mailto:support@archipad.com)

# Synchroniser votre travail en fin de journée

Après avoir entré toutes les informations, telles que relever les présences, les absences, marquer les réserves levées, il vous faut synchroniser votre travail dans le cloud.

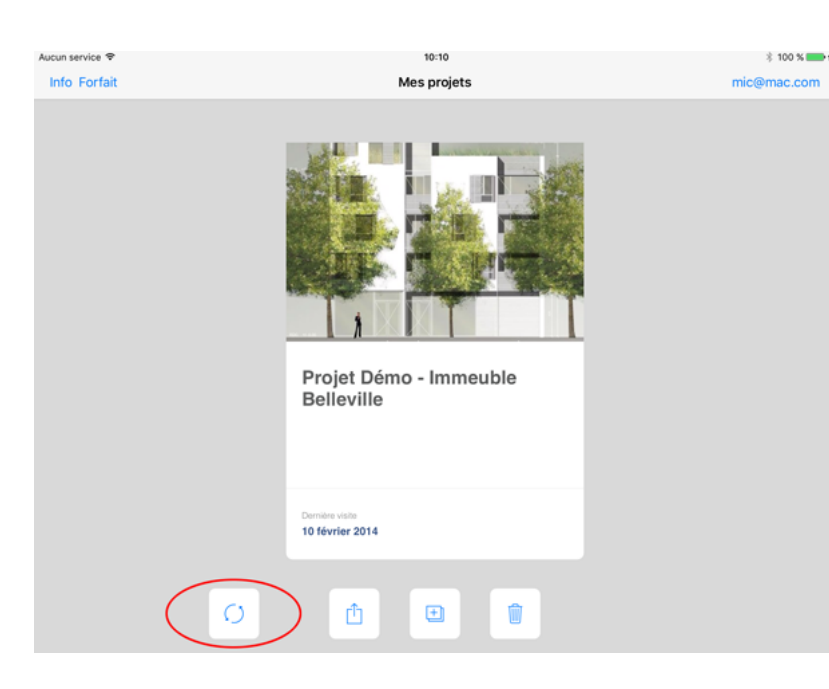

Utilisez le bouton  $\mathcal{D}$  pour synchroniser votre travail de la journée vers le Cloud.

Uniquement après avoir synchronisé votre travail dans le cloud, vous pouvez éditer ce que vous avez fait sur votre iPad dans votre ordinateur ou synchroniser vos modifications sur un autre iPad.

# Et n'oubliez pas… Recharger votre iPad !

Assurez-vous après l'utilisation de votre iPad que celui-ci ne nécessite pas d'être rechargé pour une prochaine utilisation. A l'aide du câble USB fourni avec votre appareil, connectez votre iPad à l'une de ces différentes sources d'alimentation :

> **Prise secteur** Branchez votre iPad à l'aide d'un adaptateur secteur USB.

> **Ordinateur** Branchez votre appareil sur un port USB 2.0 ou 3.0.

### > **Autres sources d'alimentation USB**

Votre iPad peut également être rechargé à l'aide d'un concentrateur USB, d'une station de connexion ou d'autres accessoires.

![](_page_10_Picture_6.jpeg)

Lorsque votre iPad est en charge, l'icône s'affiche en regard du symbole de la batterie.

![](_page_11_Picture_3.jpeg)

![](_page_11_Picture_4.jpeg)